Quellenkopie: Stepcraft CNC Forum / Member Worldhusky

https://www.stepcraft-systems.com/forum/tutorials-und-howto-s/1089-qcad-how-to-eigenschaften-editor-selektionsfilter#11492

Hallo zusammen!

Ich möchte hier mal kurz auf zwei sehr nützliche Tools in QCAD hinweisen.

Zum einen der **"Eigenschaften Editor"** und zum anderen der **"Selektionsfilter"**.

Zu finden sind diese Tools u.a. unter: Ansicht -> Werkzeugleisten

Ich möchte hier nicht diese Tools bis ins allerletzte ausleuchten - da Ihr aber nun erfahren werdet das es sie in QCAD gibt

könnt ihr damit experimentieren um zu sehen inwieweit sie euch helfen können.

Fangen wir an mit dem **"Eigenschaften Editor"** (wurde im Forum auch schon mal erwähnt).

Sobald Ihr ein Element (z.B. einen Kreis) in der Zeichnung selektiert spuckt der "Eigenschaften Editor" - wie sinnig - alle Eigenschaften dieses Elementes aus. Viele der gezeigten Eigenschaften können direkt im Editor geändert werden und nachdem Ihr dieses nun geänderte Feld verlasst, z.B. durch einen Klick mit der Maus in die Zeichnung, werden die Änderungen übernommen.

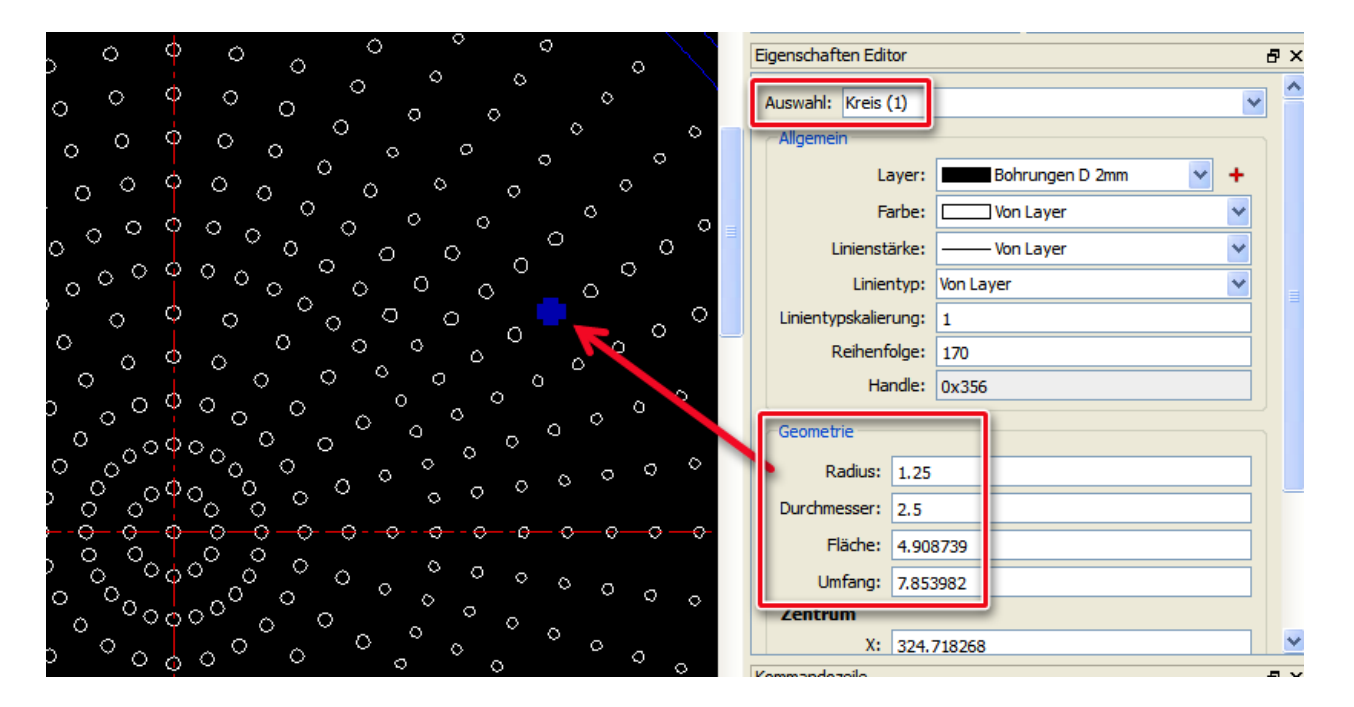

Selektiert Ihr mehrere Elemente Gleichzeitig wird der Editor alle identischen Werte als Zahl anzeigen - bei unterschiedlichen Werten (z.B. für den Radius) innerhalb der Selektion wird er nur ein "Variiert" anzeigen können.

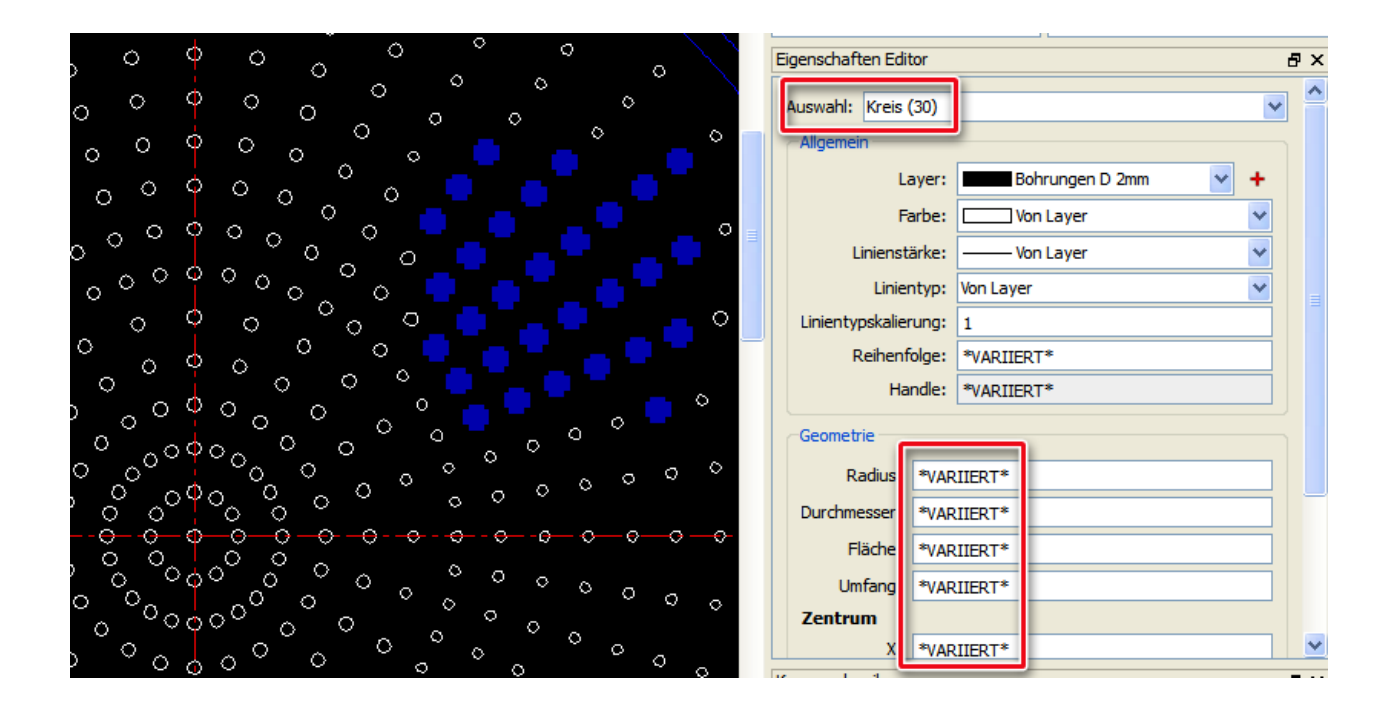

Machen wir das mal an einem Beispiel fest:

Ich habe eine Zeichnung mit einem Lochbild welches 589 Bohrungen hat. Diese Bohrungen sollten alle einen Durchmesser von 2mm haben. Keine Ahnung wie es passieren konnte aber ich habe auch Bohrungen mit 2,5mm Durchmesser (wahrscheinlich habe ich gepennt!).

So, nun kann ich eines dieser 2,5mm Bohrungen selektieren - sehe im "Eigenschaften Editor" die Angabe von 2,5mm für den Durchmesser - ändere den Wert in 2mm um und schwuppdiwupp wird es gleich in der Zeichnung geändert.

Nun stelle ich aber leider fest das ich richtig gepennt habe - da sind jede Menge Bohrungen mit dem falschen Durchmesser in meiner Zeichnung. Wenn ich die nun alle wie beschrieben ändere bin ich in drei Tagen immer noch am korrigieren ...

## **Jetzt kommt der "Selektionfilter" von QCAD ins Spiel.**

Der Selektionsfilter hat die Aufgabe Elemente in einer Zeichnung nach bestimmten Vorgaben zu finden.

Ich "füttere" den Filter also mit dem was ich weiß.

Ich suche: Kreise mit einem Durchmesser von 2,5mm

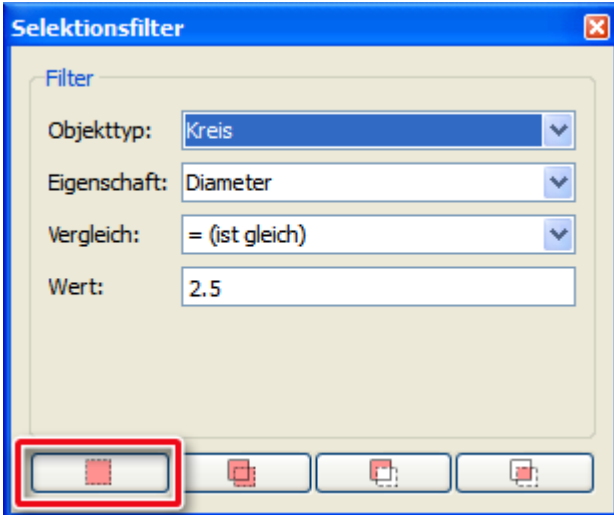

Unten im Selektionsfilter Window gibt es nun eine Buttonreihe für die Unterschiedlichsten Selektionmöglichkeiten:

- 1. Aktuelle Selektion ersetzten,
- 2. Zur aktuellen Selektion hinzufügen,
- 3. Von der aktuellen Selektion entfernen,
- 4 Schnittmenge mit aktueller Selektion,

Ich wähle 1. und siehe da der Filter findet 328 Kreise mit meinen Vorgaben.

Nun brauche ich nur noch im "Eigenschaften Editor" den Wert für Durchmesser auf 2 zu setzen und alle 328 selektierten Kreise werden umgehend auf Durchmesser 2mm geändert ....

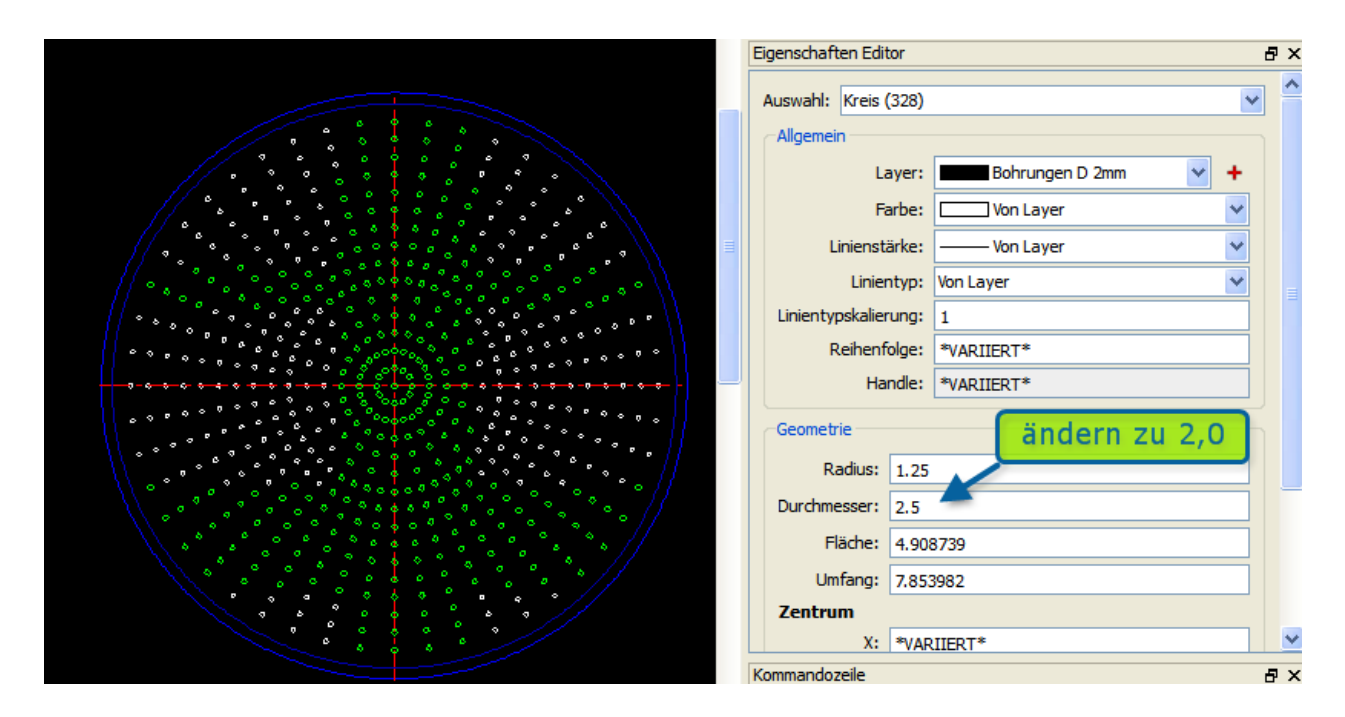

Nur um es Euch zu Zeigen:

Markiere ich jetzt noch einmal alle besagten Kreise kann ich schön sehen das alle 589 Kreise einen Durchmesser von 2mm haben ...

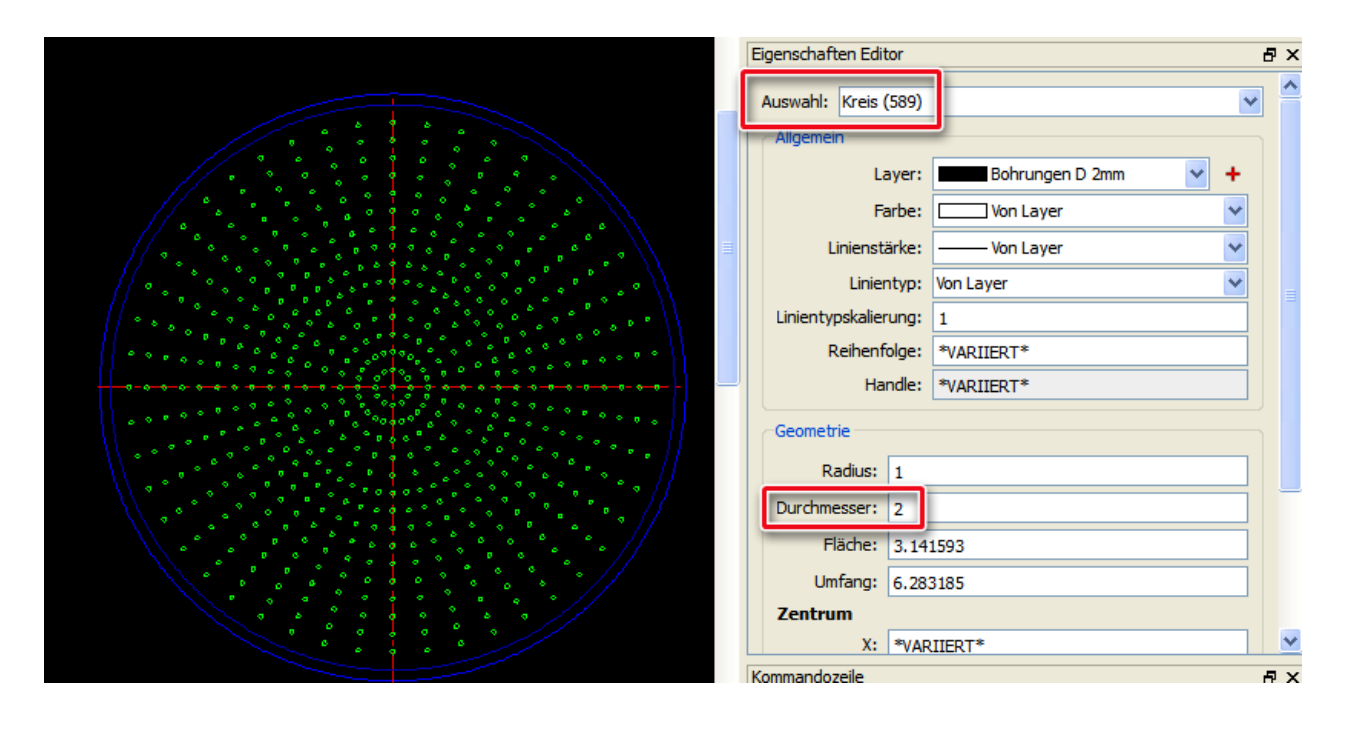

**Resümee: Diese beiden Tools in QCAD zu kennen und bedienen zu können kann Stunden an Arbeit sparen**

Für dieses Tutorial wurde QCAD Pro 3.7.4 verwendet.

Quellenkopie: Stepcraft CNC Forum / Member Worldhusky

https://www.stepcraft-systems.com/forum/tutorials-und-howto-s/1089-qcad-how-to-eigenschaften-editor-selektionsfilter#11492